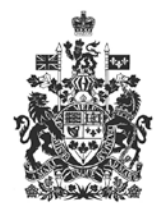

National Energy<br>Board

Office national<br>de l'énergie

# **Filer's Guide to Electronic Submission**

Last Revision: 23 October 2018

# Canadä

# **Table of Contents**

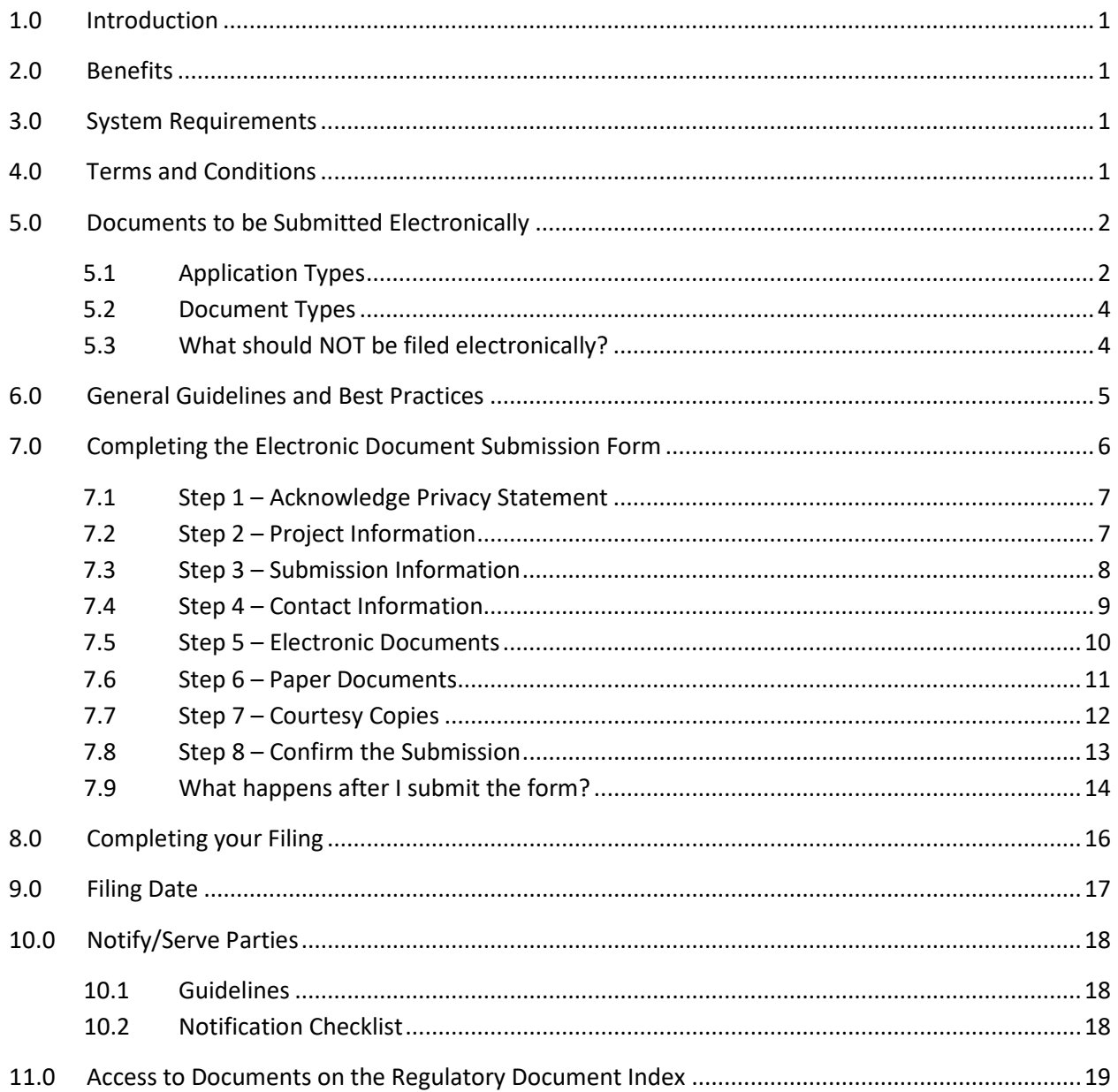

# <span id="page-2-0"></span>**1.0 Introduction**

This document describes the process and guidelines for electronically submitting documents to the National Energy Board. It is intended to assist filers with the preparation and submission of electronic documents using the Board's Electronic Document Submission Form. The Board provides services and public communications in both of Canada's official languages and welcomes filers to submit documents in their official language of choice.

This guide should be considered an evolving document. As best practices evolve and systems are upgraded, it may be necessary to update and revise the information provided here. Suggestions for updates or revisions should be directed to:

Michele Labbé Records Management Analyst – Information Management and Technology [michele.labbe@neb-one.gc.ca](mailto:michele.labbe@neb-one.gc.ca) (403)299-3585

# <span id="page-2-1"></span>**2.0 Benefits**

Some benefits associated with submitting and accessing documents electronically are:

- Reduced costs only one hard copy to be filed with the Board
- Improved efficiencies electronic copies are accessible immediately after they are submitted
- Improved access to information the Internet reaches a broad audience
- Improved search and retrieval of documents and information
- Promotes transparency for regulatory documents and decisions.

## <span id="page-2-2"></span>**3.0 System Requirements**

• To use the online form you will need an Internet connection and a browser that supports JavaScript and cookies.

# <span id="page-2-3"></span>**4.0 Terms and Conditions**

<span id="page-2-4"></span>Please review the following page regarding the National Energy Board's [Terms and Conditions.](http://www.neb-one.gc.ca/glbl/mprtntntc-eng.html#s1)

# **5.0 Documents to be Submitted Electronically**

Approved filings are related to applications filed under the *National Energy Board Act*, up to and including compliance to the Board instrument issued. Certain information filed under the *Canada Oil and Gas Operations Act* (COGOA) may also be submitted electronically.[1](#page-3-1)

Please note the following:

- 1. If you are filing an **Application to Participate or Letter of Comment** for a Major Application and/or projects currently under review by the Board, you should refer to the NEB's web site under Quick Links for instructions and contact information on how to do so. You may also refer to the [National Energy Board Hearing Process Handbook.](http://www.neb-one.gc.ca/prtcptn/hrng/hndbk/index-eng.html#s4_1)
- 2. If you are a proponent and filing an NEB Act S.58 application, please use the S.58 Online [Application System.](https://apps.neb-one.gc.ca/oas-sdl/Lgn.aspx) Only the initial application is filed through this system. Any subsequent filings should be filed using the Board's Electronic Document Submission Form.
- 3. If you are a proponent and filing an Export and Import application, please use th[e Online](http://www.neb-one.gc.ca/pplctnflng/sbmt/ssdl/xprtmprtpplctn-eng.html#s1)  [Application System](http://www.neb-one.gc.ca/pplctnflng/sbmt/ssdl/xprtmprtpplctn-eng.html#s1) for Export and Import applications. Only the initial application is filed through this system. Any subsequent filings should be filed using the Board's Electronic Document Submission Form.
- 4. If you are a proponent and filing an application for an operating licence or an authorization under subsection 5(1) of the COGOA, please use the [COGOA Online Application System.](https://apps.neb-one.gc.ca/oas-sdl/Lgn.aspx) Only the brief project description and initial application, if applicable is filed through this system. Any subsequent filings should be filed using the Board's Electronic Document Submission Form if applicable. Please see the NEB's Transparency Guidelines for *[Information under the Canada](http://www.neb-one.gc.ca/bts/ctrg/gnthr/cndlgsprtnct/2016trnsprncgd/index-eng.html)  [Oil and Gas Operations Act](http://www.neb-one.gc.ca/bts/ctrg/gnthr/cndlgsprtnct/2016trnsprncgd/index-eng.html)* for further information.

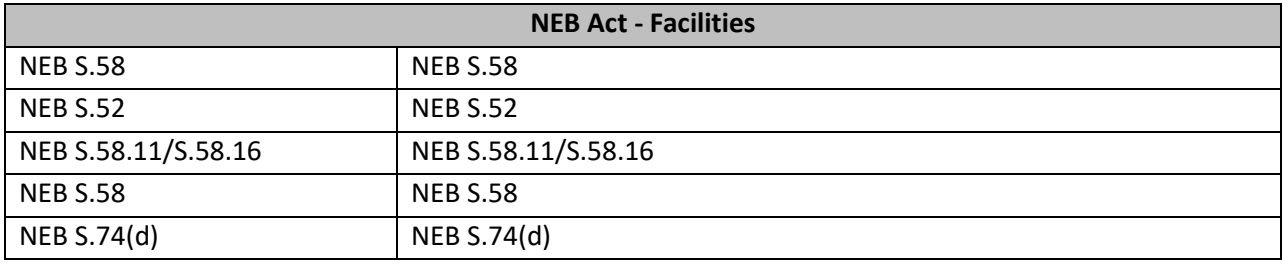

#### <span id="page-3-0"></span>**5.1 Application Types**

<span id="page-3-1"></span> <sup>1</sup> Please see the NEB's *Transparency Guidelines for Information under the Canada Oil and Gas Operations Act* (March 2016).

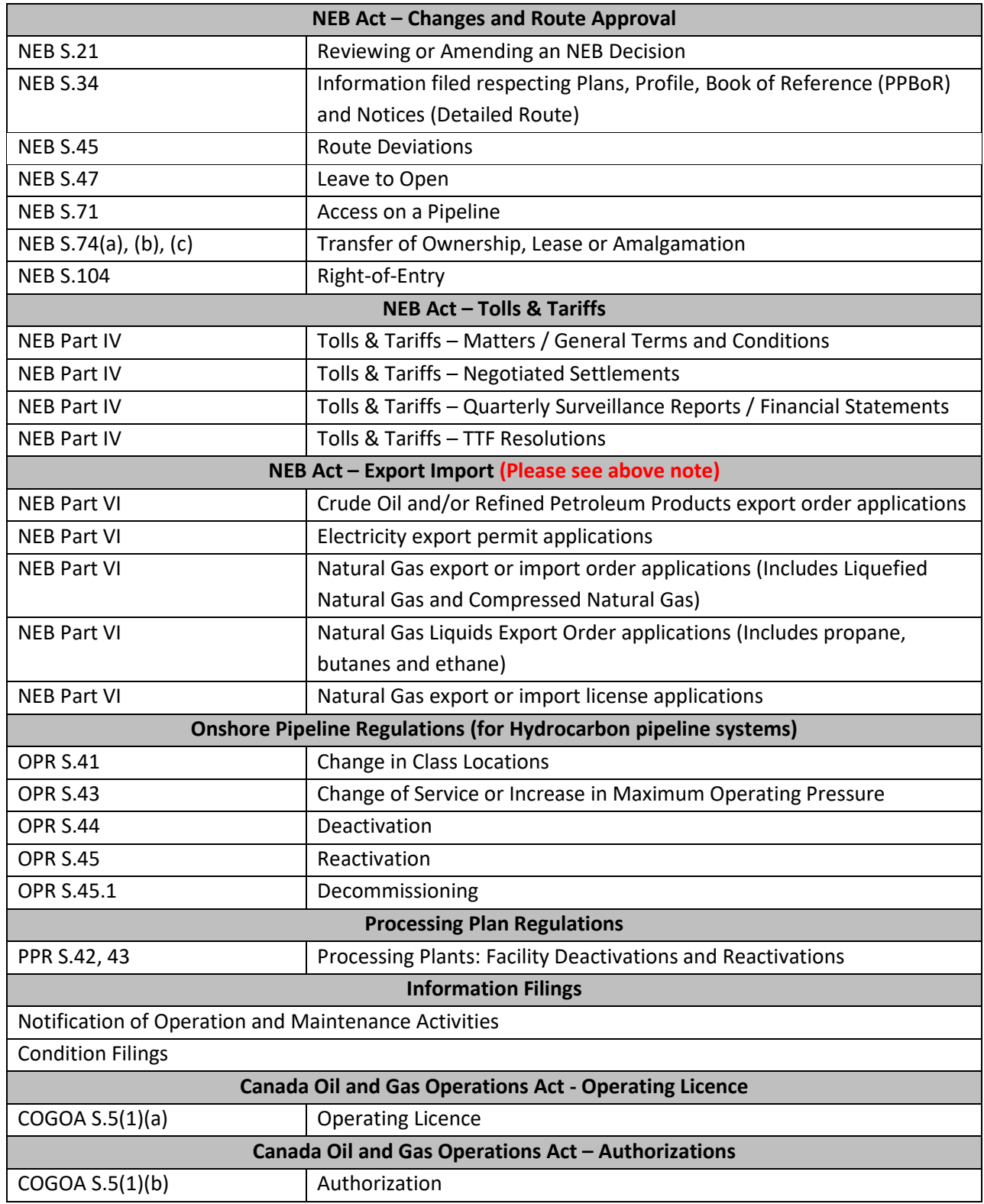

#### <span id="page-5-0"></span>**5.2 Document Types**

The types of documents that may be filed under the filings listed above include, but are not limited to the following:

- Affidavit
- Application
- Argument
- Audit Report
- Project Description
- Condition Compliance to a Board Order or Certificate
- Comprehensive study
- Contingency Plan
- Environmental Assessment
- Environment post approval report
- Environmental Protection Plan
- Environmental Report
- Environmental screening
- Errata
- Export/Import Report
- Information Request
- Information Request Response
- Letters (Cover, etc.)
- Letter of Comment
- Map
- News Release
- Notification of Operation and Maintenance Activities
- Plans, Profiles, Books of Reference
- Post Construction Monitoring Reports
- Regulatory Query
- Safety Plan
- Supplemental Information
- Surveillance report
- Undertakings
- Written Evidence
- Other

#### <span id="page-5-1"></span>**5.3 What should NOT be filed electronically?**

Filings that meet any one of the following criteria should NOT be submitted electronically.

- Documents filed under the *Canada Petroleum Resources Act* (CPRA), the Northwest Territories' Petroleum Resources Act (PRA), Part II.1 of the NEB Act (Oil and Gas Interests, Production and Conservation).
- Document that you are requesting an NEB Act S.16.1 Order for confidentiality. The request itself may be filed electronically but the documentation you are seeking to be confidential should be filed in hard copy in accordance with NEB Filing Manual 1.5 guidelines.
- Document that you are requesting a COGOA S.5.34 or 5.35 Order for confidentiality. The request itself may be filed electronically but the documentation you are seeking to be confidential should be filed in hard copy in accordance with the NEB's *Transparency Guidelines for Information under the COGOA*.
- Documents filed under the COGOA which are privileged and not otherwise exempt (e.g., unredacted documents that are not covered by a written consent to disclosure). For more details, refer to the NEB's *Transparency Guidelines for Information under the COGOA*.
- Documents or manuals containing sensitive/security items, such as emergency response plans, pricing information, reporting requirements, NEB/Canada Labour Code Assurances of Voluntary Compliance and incident reports.
- Documents for which the filer has not obtained or provided Copyright authorization.

## <span id="page-6-0"></span>**6.0 General Guidelines and Best Practices**

The following are some best practices to consider when creating documents to be converted to PDF.

- Use fonts supported on standard Windows installation such as Arial and Times New Roman;
- Start key sections/chapters of large documents on a new page. This will facilitate cutting large PDF files into 20 MB files
- Create bookmarks for documents that have a table of contents. The bookmarks should mirror the table of contents. In the case of a document broken into multiple files, each file would have bookmarks to reflect its contents as per the table of contents.
- Keep the individual file size under 20 MB. Documents larger than 20 MB will be rejected.
- Avoid using the following characters in file names: ` ~! @  $\#\$\wedge\wedge\$\*$  () + + [ ] { } : ; ', ? | " /
- Do not activate any security settings as this will interfere with the systems for the visually impaired and effect accessibility
- Do not link to external sites or to other documents in the filing as the Board cannot ensure link integrity. Linking inside a given document is acceptable.
- <span id="page-6-1"></span>• Do not produce a PDF file if it cannot be legible output to Ledger/Tabloid size (11" X 17") or smaller, or if it is not sufficiently legible due to resizing or low resolution. Please file such documents in paper-only. You will be asked to identify such documents during your online submission.

## **7.0 Completing the Electronic Document Submission Form**

#### **Completing the Electronic Document Submission Form is an eight step process.**

- Each step must be correctly completed before continuing to the next step.
- At any time, you can return to a step you've already completed by clicking on the pervious button at the bottom of the page.
- Once you have submitted the form, your document will be immediately viewable on the Board's web site and cannot be altered.
- At any time, if you do not want to complete the form you can click on Cancel to end the submission process.

The sections below describe each of the following eight steps in more detail:

- Step 1 Acknowledge Privacy Statement
- Step 2 Project Information
- Step 3 Submission Information
- Step 4 Contact Information
- Step 5 Electronic Documents
- Step 6 Paper Documents
- Step 7 Courtesy Copies
- Step 8 Confirm the Submission

#### Click Begin from the Overview page to proceed to the first step.

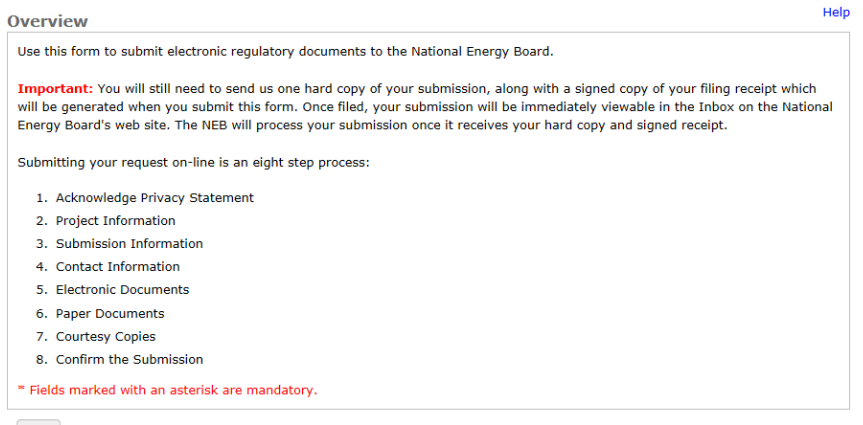

<span id="page-7-0"></span>Begin

#### **7.1 Step 1 – Acknowledge Privacy Statement**

You cannot continue onto the next step until you acknowledge that you have read and understood the Board's privacy statement. You should take the time to read this statement. To acknowledge the statement and continue with the submission process, click the check box in the lower left hand corner of the form. When you click the check box, the Next button will be activated allowing you to proceed to the next step. If you are not comfortable with the privacy statement, you can click Cancel to end the submission process.

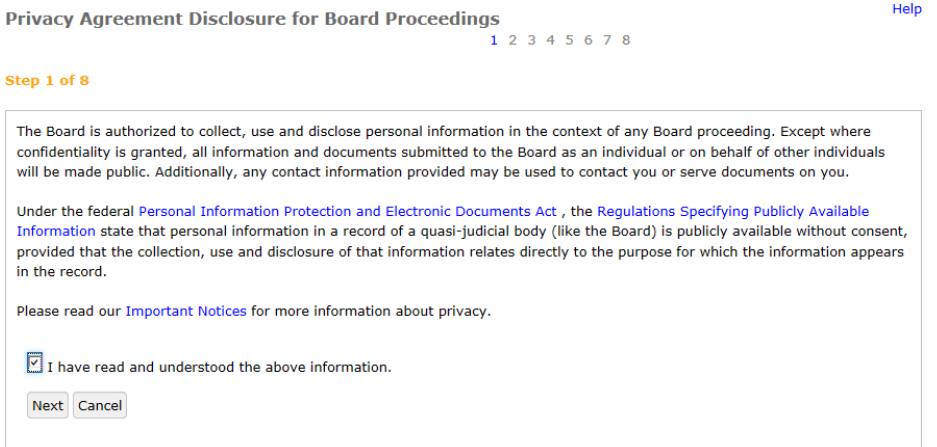

### <span id="page-8-0"></span>**7.2 Step 2 – Project Information**

In this step, you are required to identify the regulatory matter (i.e. Project/Hearing) your filing pertains to.

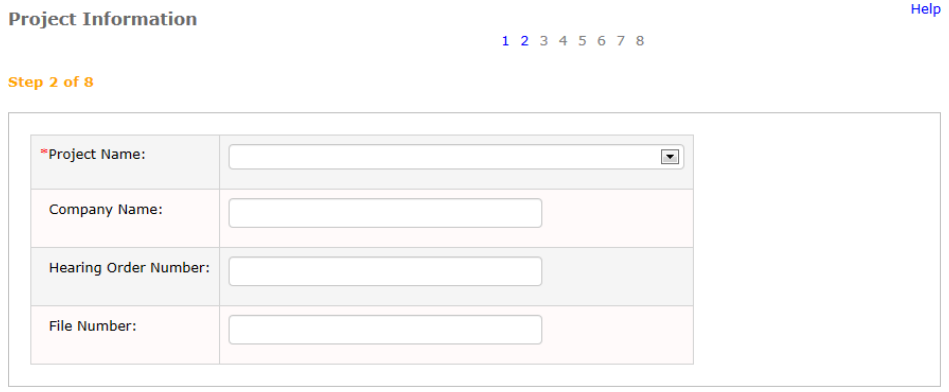

Previous Next Cancel

Most major applications and projects currently under review by the Board are listed in the Project pulldown list.

- Select the appropriate project for your submission from the pull down list.
- If you cannot find the project you are looking for, or you are submitting a new application, select Other. You will find Other at the bottom of the list of projects.

• When you select a project, the values for Company Name, Hearing Order Number and, File Number will automatically be displayed.

Click Next to move to the next step.

### <span id="page-9-0"></span>**7.3 Step 3 – Submission Information**

In this step you are requested to provide additional information about your submission. The information you provide will determine how your filing will appear on the Board's web site.

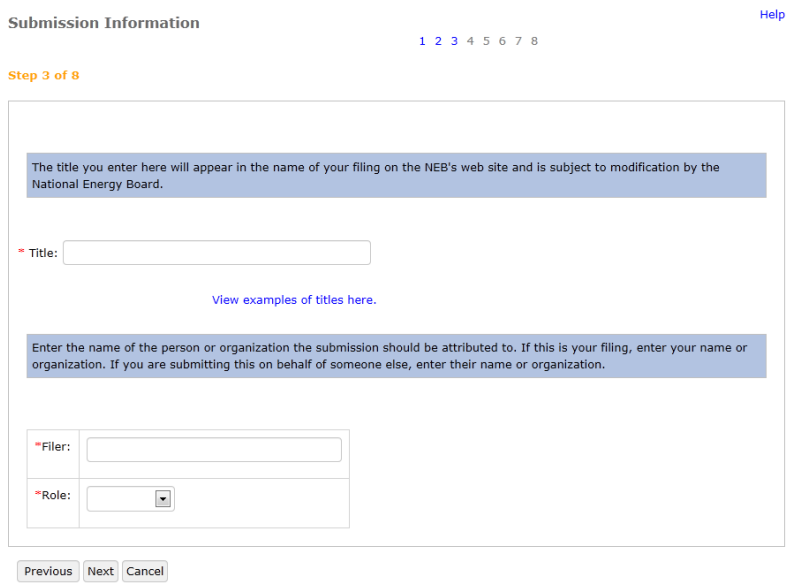

The values you must supply are:

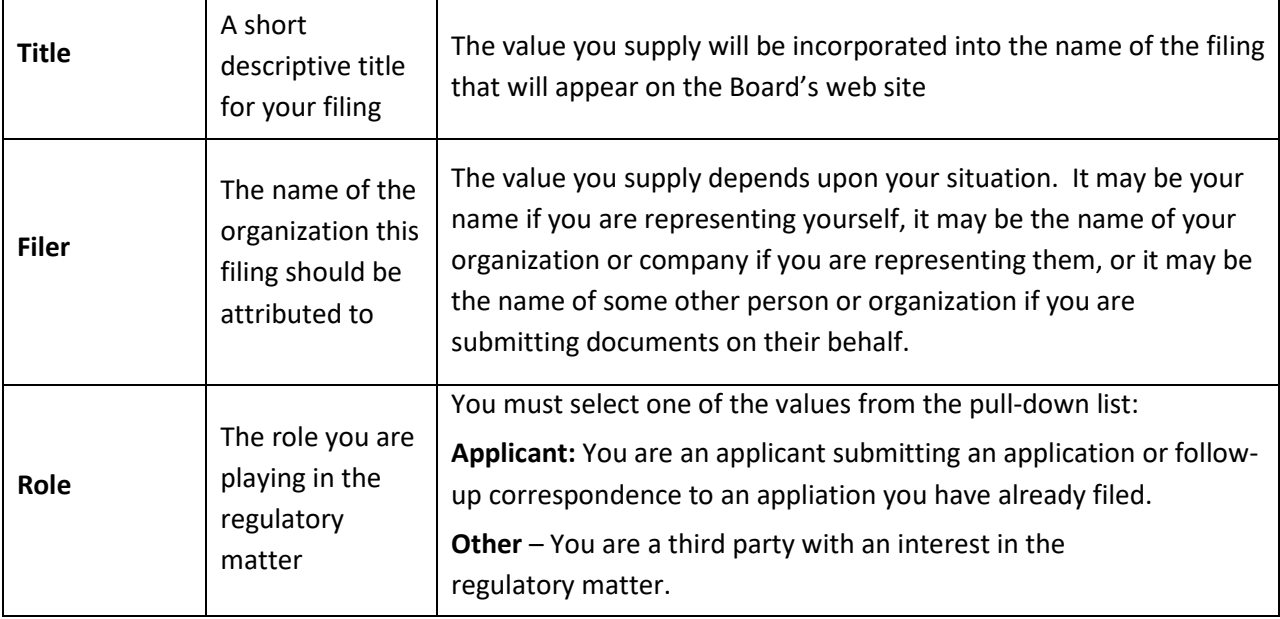

Consider the following example of a filing:

15-01-01 Company ABC – Response to NEB Information Request No. 3

If this is the desired end result for your filing when posted on the Board's web site, then the value you would enter in the Filer field would be "Company ABC". The value you would enter in the Title field would be "Response to NEB Information Request No. 3"

Once you have provided the submission information, click Next to proceed to the next step.

#### <span id="page-10-0"></span>**7.4 Step 4 – Contact Information**

In this step you are requested to enter your contact information. Fields marked with an asterisk are mandatory. When you submit your filing, an acknowledgement will be sent to the email address you enter.

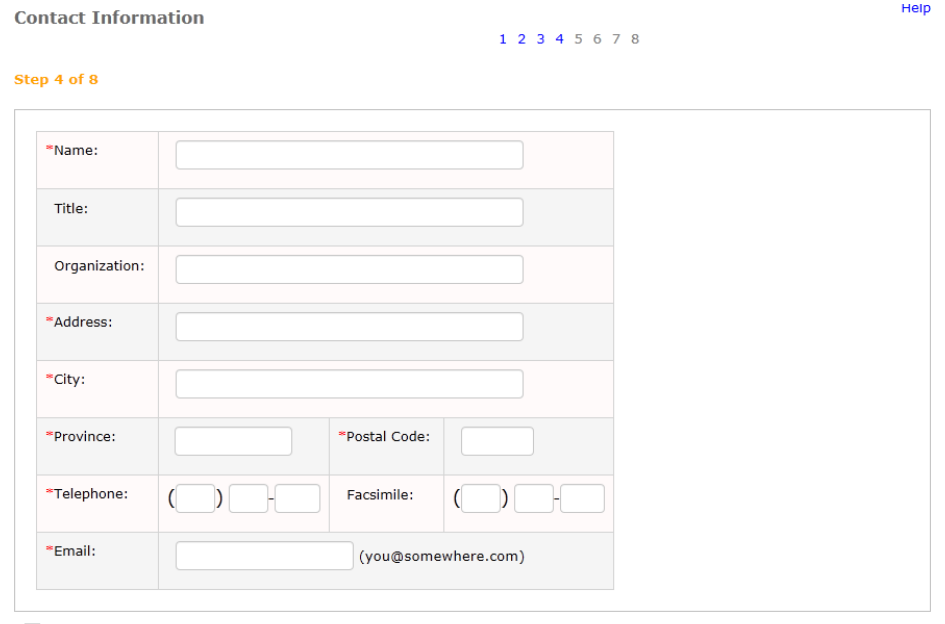

□ Check box to save contact information so it appears automatically next time you use the form. (Your browser must be set to accept cookies)

Previous Next Cancel

If you make frequent filings, you may want to click the check box in the lower left hand corner of the screen to save your contact information with browser. When you do this, the information you supply in this step will automatically appear the next time you use the form.

Click Next after you have entered your contact information and proceed to the next step.

## <span id="page-11-0"></span>**7.5 Step 5 – Electronic Documents**

In this step, you identify the electronic documents that comprise your submission and provide additional information about the documents which will help others locate them. Up to 50 PDF documents can be uploaded. Documents must be 20 MB in size or smaller.

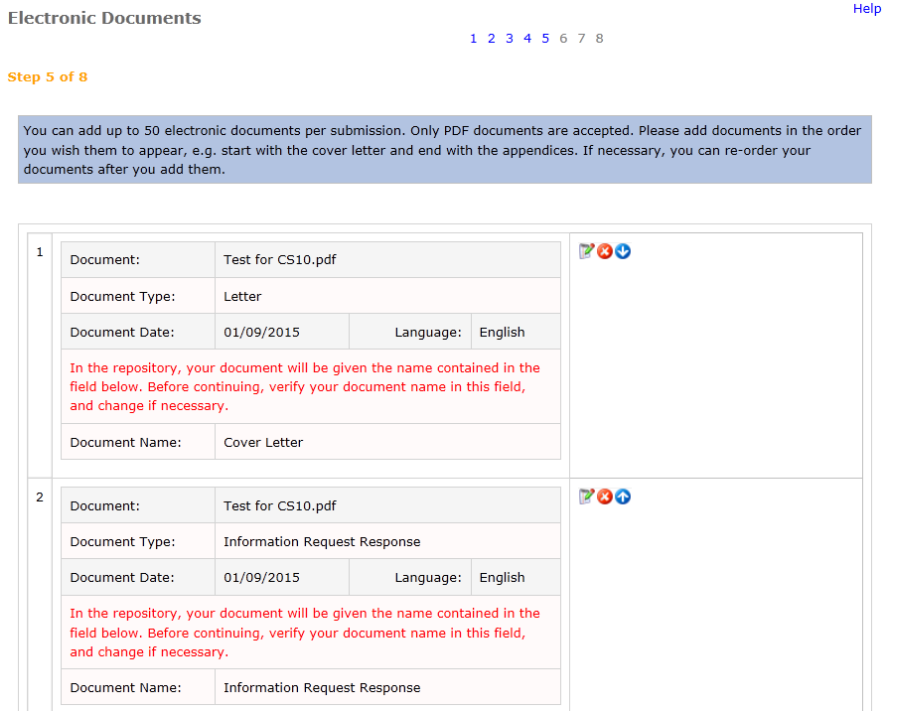

The fields in the form are:

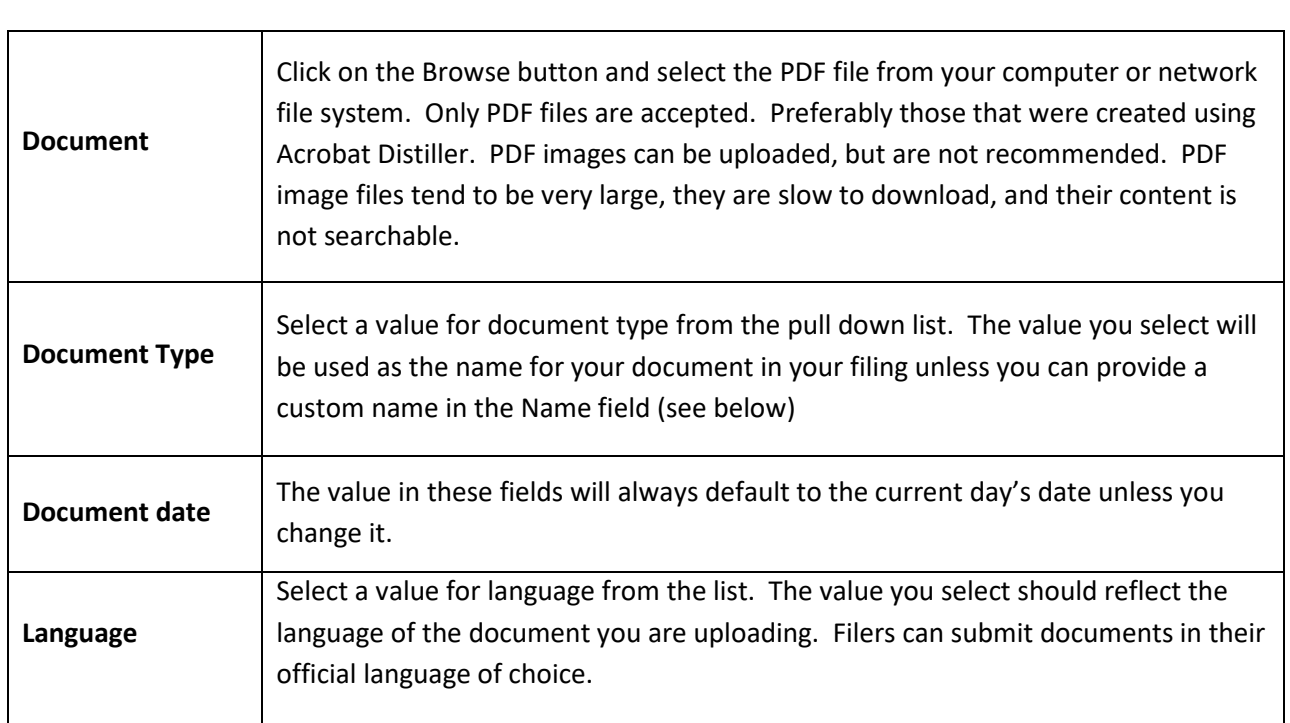

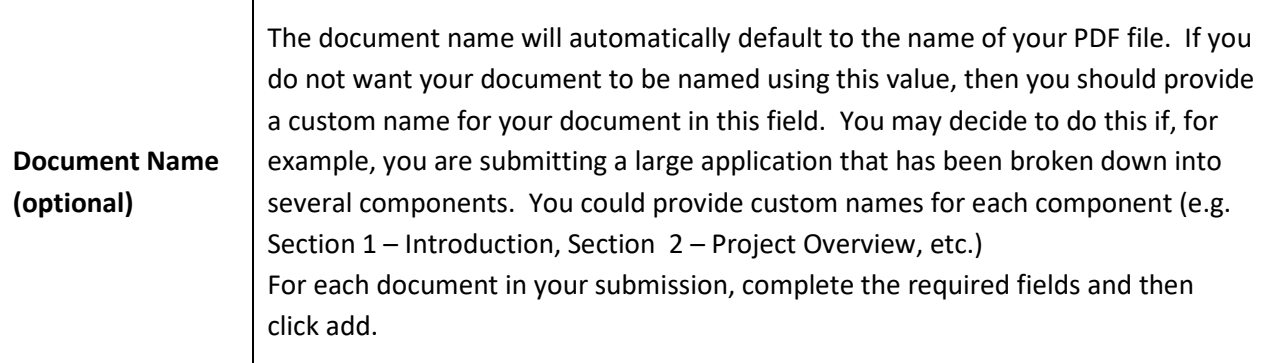

When you click Add, your document is uploaded to a temporary location on the Board's efiling system. It is not visible to anyone until you submit your filing from the final step of the form. If you cancel your submission before submitting it, all of the documents you have uploaded will be removed from the temporary location.

The documents you add to your submission will appear in the repository in the same order as they appear in this step.

- You can reorder the documents you have uploaded by using the arrow buttons  $\bullet$  beside each item.
- You can modify any of the field values you have supplied by clicking on the edit icon beside each item.
- If you want to remove a document you have uploaded, click on the delete icon

Once you have uploaded all of the electronic documents in your submission and have them in the correct order, click Next to proceed to the next step.

#### <span id="page-12-0"></span>**7.6 Step 6 – Paper Documents**

This step allows you to reference documents in your submission that are available in paper format. Please note that each filing can only contain up to 50 documents, which includes paper documents. A placeholder will be created for each paper document you reference.

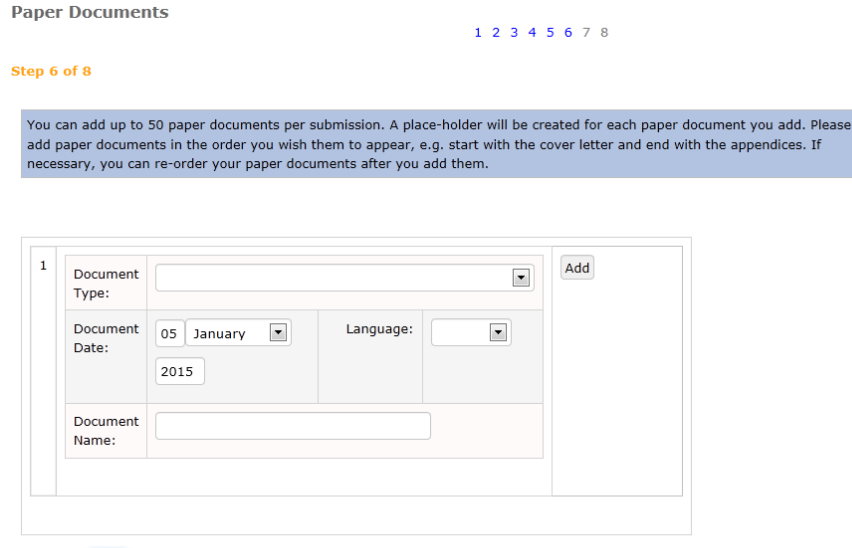

Previous Next Cancel

The fields and functions in this step are the same as those defined above for electronic documents, but you are not attaching an actual electronic file.

Help

Once you have identified all of the paper documents in your submission, click Next to proceed to the next step.

#### <span id="page-13-0"></span>**7.7 Step 7 – Courtesy Copies**

When you submit your filing, the system will send you an email message acknowledging that the system received it. Each party you identify in this step will receive a copy of that acknowledgement. You can identify up to 10 courtesy copies for each submission.

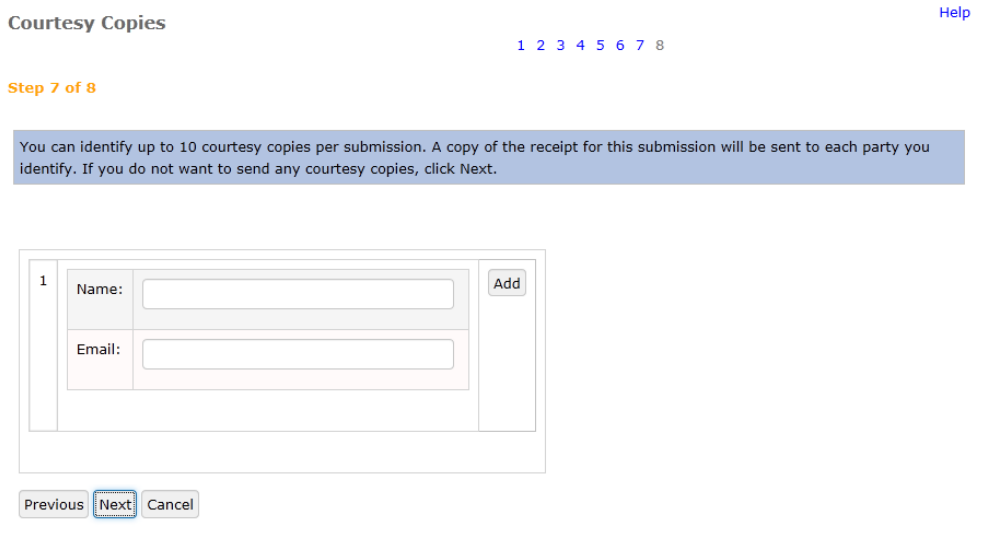

For each party, you need to provide the following:

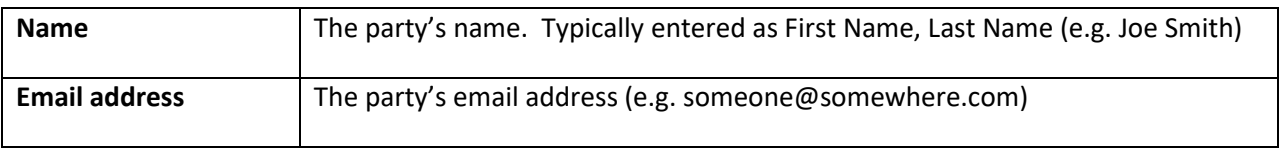

Once you have identified all parties who are to receive a courtesy copy of the acknowledgement, click Next to proceed to the next step.

#### <span id="page-14-0"></span>**7.8 Step 8 – Confirm the Submission**

When you reach this point, you have successfully completed all the elements of the form. A preview of how the filing will appear is displayed. (See the sections on Submission Information and Electronic Documents for information on how the names for your filing and documents were determined).

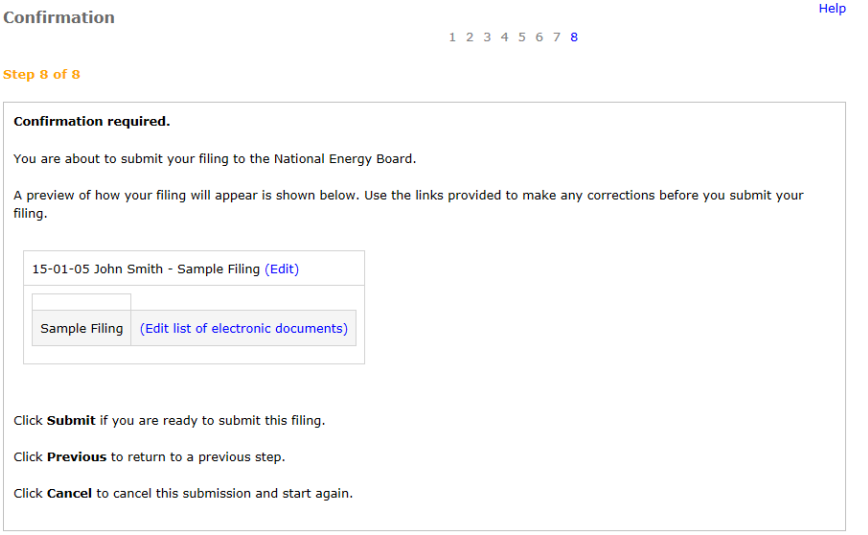

Previous Submit Cancel

If you want to change any of the information you have provided, you can click on the Edit links or click on Previous to return to one of the previous steps.

When you are satisfied with the information you have provided, and are ready to submit, click Submit.

<span id="page-14-1"></span>If you do not want to proceed, you can click Cancel to end the submission process.

### **7.9 What happens after I submit the form?**

When you submit the form you will be asked to wait until the system finishes processing your submission.

#### **Electronic Document Submission**

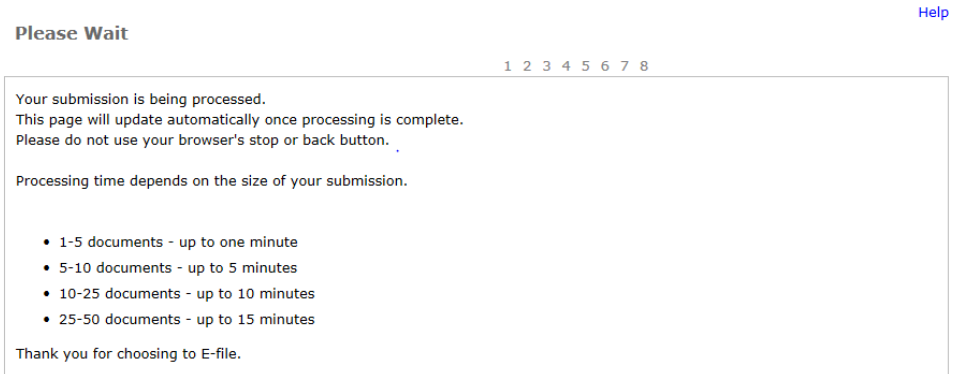

Your screen will automatically refresh when processing is complete. The system will assign your submission a Filing ID and it will generate a filing receipt listing the documents and information you supplied. The receipt will be saved with your filing. You should wait until your screen refreshes in order to receive this information.

Please note that once your submission is complete, your filing is immediately viewable in the respository.

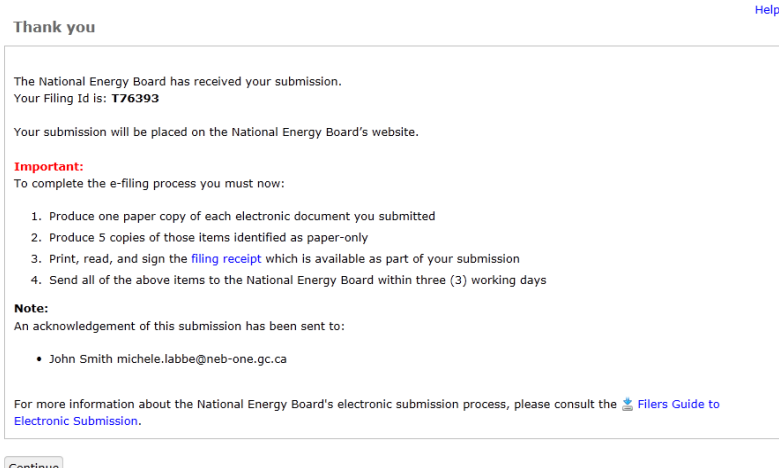

Continue

The system will also send two email messages to the address specified in the contact information:

- The first email provides key information about your submission such as when it was filed, the list of documents that were filed, and a permanent hyperlink (URL) to your submission.
- The second email provides important instructions that you must follow to complete the e-filing process:
- 1. Produce one paper copy of each electronic document you submitted
- 2. Produce five (5) copies of those items you identified as paper-only
- 3. Print, read, and sign the filing receipt, which is available as part of your submission
- 4. Mail or courier all of the above to the National Energy Board within three (3) business days

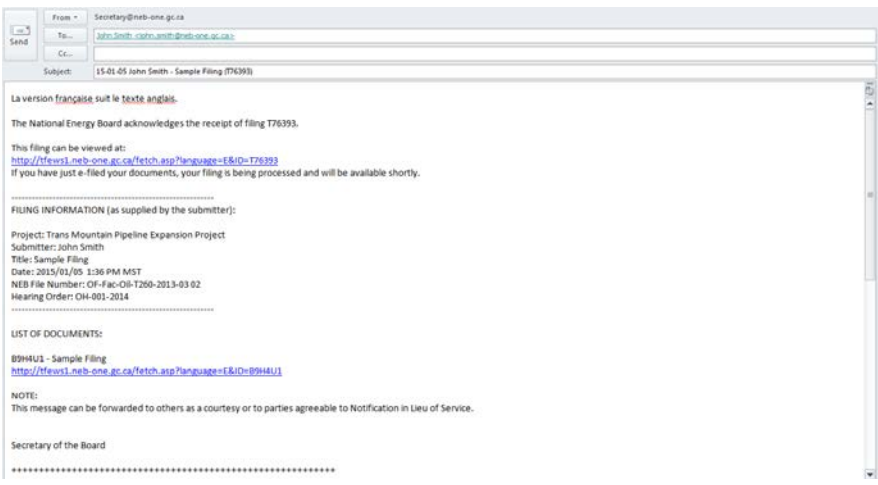

<span id="page-16-0"></span>Once the Board receives your signed receipt and requisite number of copies, it will move your filing from the Inbox to the appropriate project folder in the repository.

# **8.0 Completing your Filing**

You must print the electronic filing receipt that was generated by the system and saved with your submission. Sign the receipt and attach it to the top of your hard copy. If you filed any paper documents, please ensure that you identify these. Please note that you must send in the required number of hard copies unless otherwise instructed. Hard copies should be submitted to the Board within 3 working days of your electronic submission.

Hard copies can be sent by regular mail, courier or hand delivery to the following:

Secretary of the Board National Energy Board Suite 210, 517 10<sup>th</sup> Avenue SW Calgary, AB T2R 0A8

Your filing will remain in the Inbox until your hard copy is received. At that time, the filing will be catalogued and moved to the appropriate folder within the Regulatory Document Index. Whether the filing is in the Inbox or its final destination it will be accessible and can be located using the URL indentified on the receipt.

<span id="page-17-0"></span>Please note that designated proceedings have their own Inboxes and can be located within the project specific folder. You can locate specific proceedings by clicking on the Active Hearing link in the Regulatory Document Index.

# **9.0 Filing Date**

The filing date is the day on which the Board first receives the submissionby one of the following methods:

- Electronic, by way of the Electronic Submission Form on the NEB web site
- Hard Copy, by mail, courier, or fax addressed to the Secretary
- Hard Copy hand delivered to a regulatory officer during a hearing

Regardless of the filing method, a document that is received by the Board after regular business hours, which are from eight o'clock (8:00) a.m. to four thirty o'clock (16:30) p.m., Mountain Standard Time (MST), shall be considered to be filed on the next business day.

#### **Important – If you are filing during an Oral Hearing**

<span id="page-18-0"></span>If you submit a document less than two days prior to the commencement of an oral hearing, you must bring to the hearing eight hard copies of the document for the Board and, if service of the document is required, ten copies for distribution to parties present. This is required even if you have filed electronically.

# **10.0 Notify/Serve Parties**

"Service" means serving interested persons with either physical hard copies of documents or, in the circumstances outlined below, with a notification. Service may be effected with a notification.

"Notification" means providing, to a person who is to be served with a document, a notice that the document has been filed with the Board's repository.

### <span id="page-19-0"></span>**10.1 Guidelines**

The responsibility for service rests with the person filing the document. Service of a document will be satisfied by:

(a) Serving a copy of the document; or

(b) Where the document has been submitted electronically and the party to be served has indicated that it has the capacity to access the repository, serving a notification that the document is available for retrieval from the NEB web site. *Note*: the email acknowledgement you received when you made your submission may be used for notification purposes.

Such service may be effected by any of the means of service provided for in the *National Energy Board Rules of Practice and Procedure, 1995.* 

Service of a document by serving a notification is only permitted where the party to be served has indicated to the Board and/or the party effecting service that it has the capability to access documents through the repository. Such indication will typically be sought at the time parties file an intervention; where a list of parties is available it may document this preference. **In all other cases, service of hard copies of the document(s) is required.**

**Important:** The Board advises filers to exercise caution when using e-mail for service of documents or notification, as it may be difficult to establish that service has occurred.

#### <span id="page-19-1"></span>**10.2 Notification Checklist**

Before effecting service through Notification, ensure that:

- Your submission is accessible using the URL identified in the email acknowledgement
- You have confirmed that the party to be served with Notification has indicated that it has the capability to access documents in the repository
- You will be able to satisfy the Board that service of the notification was effective

# <span id="page-20-0"></span>**11.0 Access to Documents on the Regulatory Document Index**

If you are experiencing problems downloading large documents from the Board's Regulatory Document Index, you may request copies by contacting the NEB Library at 403-299-3561 or Toll Free at 1-800-899-1265. Alternatively, you may also send your request by email to [Library@neb-one.gc.ca.](mailto:Library@neb-one.gc.ca) Please allow one working day for someone to respond to your request.